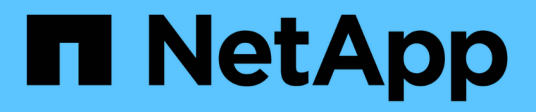

# 保存關係 System Manager Classic

NetApp June 22, 2024

This PDF was generated from https://docs.netapp.com/zh-tw/ontap-system-manager-classic/online-help-96-97/task\_editing\_vault\_relationships.html on June 22, 2024. Always check docs.netapp.com for the latest.

# 目錄

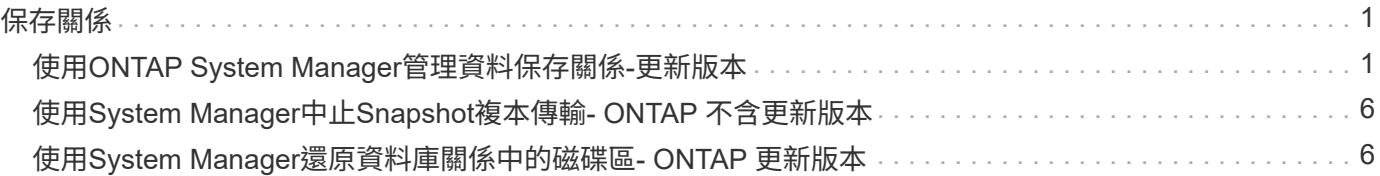

# <span id="page-2-0"></span>保存關係

# <span id="page-2-1"></span>使用**ONTAP System Manager**管理資料保存關係**-**更新版本

除了ONTAP 從目的地SVM建立資料保存關係之外、您也可以使用經典版的《經典版》 (ONTAP 僅適用於更新、恢復、靜止、初始化及刪除)功能來更新、恢復、靜止、初始化 及刪除資料保存關係。

# 編輯關係

您可以使用System Manager編輯資料保險箱關係、方法是選取叢集中的現有原則或排程、或建立新的原則或排 程。不過、您無法編輯現有原則或排程的參數。

開始之前

來源與目的地叢集必須處於健全的對等關係中。

#### 步驟

1. 按一下「保護>\*磁碟區關係\*」。

2. 選取您要修改原則或排程的資料保存關係、然後按一下\*編輯\*。

3. 在\*編輯關係\*對話方塊中、選取適當的動作:

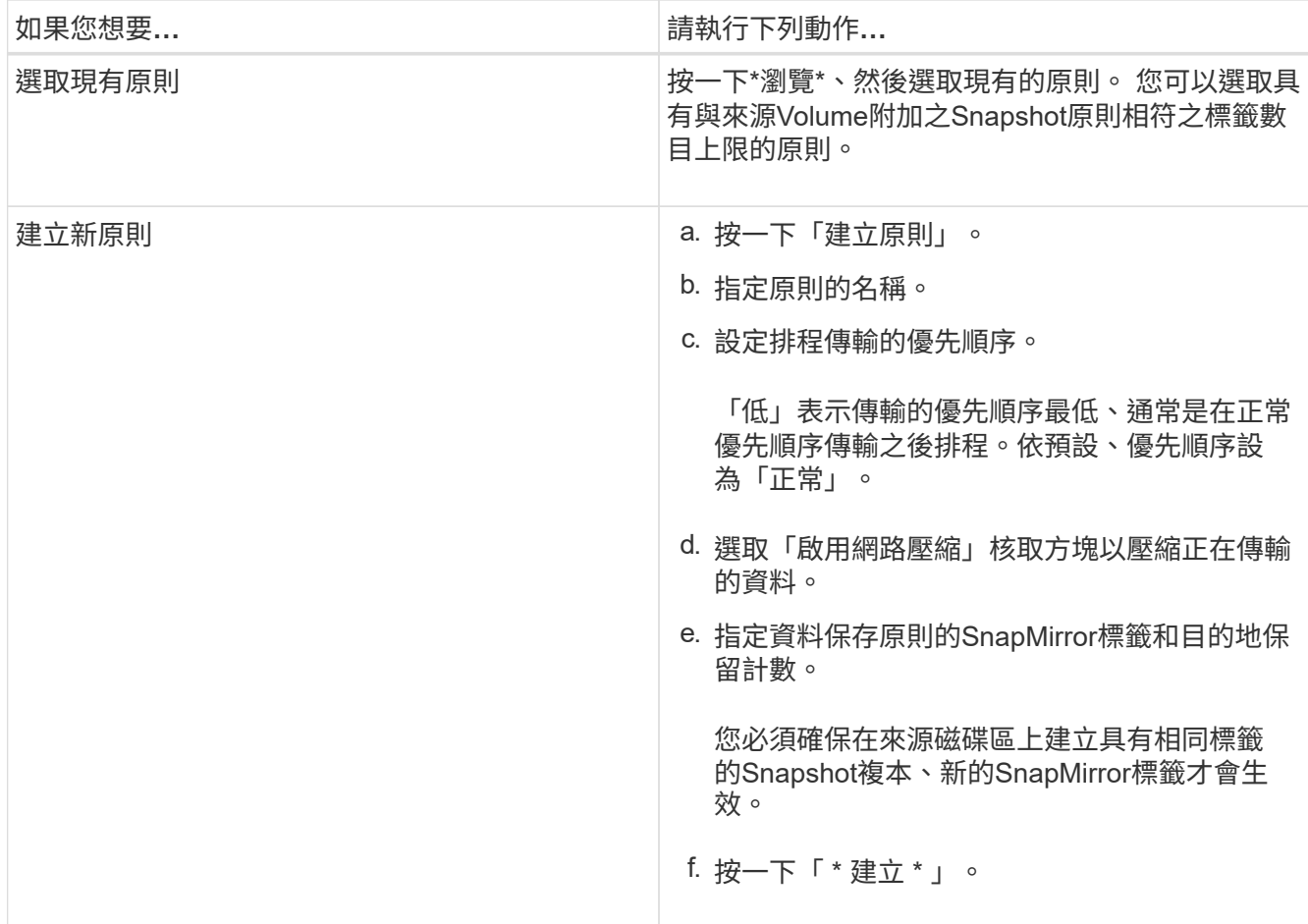

### 4. 指定關係的排程:

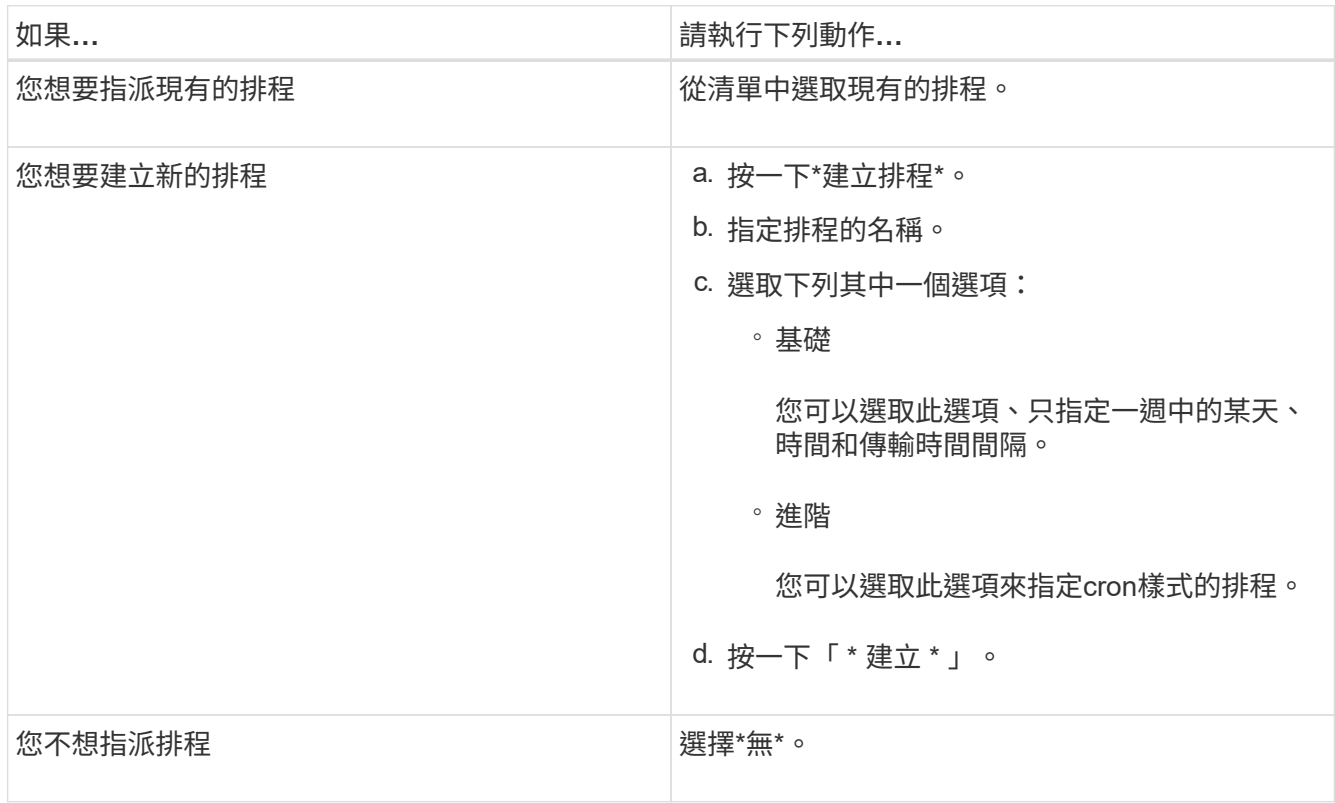

### 5. 按一下「確定」。

相關資訊

#### [保護所需時間](https://docs.netapp.com/zh-tw/ontap-system-manager-classic/online-help-96-97/reference_protection_window.html)

初始化關係

如果您在建立關聯時尚未初始化資料保險箱關係、則可以使用System Manager來初始化資料保險箱關係。資料 的基礎傳輸是從來源FlexVol 的來源供應區開始、並移至目的地FlexVol 的供應區。

開始之前

來源與目的地叢集必須處於健全的對等關係中。

#### 步驟

- 1. 按一下「保護>\*磁碟區關係\*」。
- 2. 選取您要初始化的關係、然後按一下\*作業\*>\*初始化\*。
- 3. 在\*初始化\*視窗中、按一下\*初始化\*。

#### 結果

建立Snapshot複本並傳輸至目的地。

此Snapshot複本可作為後續遞增Snapshot複本的基礎。

#### 相關資訊

# 從目的地**SVM**建立關係

您可以使用System Manager從目的地儲存虛擬機器(SVM)建立資料保險箱關係、並指派資料保險箱原則以建 立備份資料庫。如果系統資料遺失或毀損、可從備份資料保存庫目的地還原備份資料。

開始之前

- 來源叢集必須執行ONTAP 不含更新版本的版本。
- 來源叢集和目的地叢集上必須同時啟用支援或SnapMirror授權。SnapVault

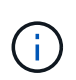

對於某些平台而言、如果SnapVault 目的地叢集已SnapVault 啟用了SnapMirror授權 或SnapMirror授權、且已啟用DPO授權、則來源叢集並不一定要啟用該授權或SnapMirror授 權。

- 來源叢集和目的地叢集必須處於健全的對等關係中。
- 目的地SVM必須有可用空間。
- 來源Aggregate和目的地Aggregate必須是64位元Aggregate。
- 必須存在讀寫(RW)類型的來源Volume。
- 資料保存(XDP)原則必須存在。

如果資料保險箱原則不存在,您必須建立資料保險箱原則或接受自動指派的預設資料保險箱原則 (XDPDefault)。

- 必須在線上和讀取/寫入資料才能使用。FlexVol
- 此類資訊必須相同。SnapLock
- 如果您要從執行ONTAP 支援SAML驗證的叢集9.2或更早版本連線至遠端叢集、則必須在遠端叢集上啟用密 碼型驗證。

關於這項工作

• System Manager不支援串聯關係。

例如、關係中的目的地磁碟區不能是另一個關係中的來源磁碟區。

- 您無法在同步來源SVM與同步目的地SVM之間建立資料保存關係MetroCluster 、以供採用該組態。
- 您可以在MetroCluster 採用Sync-SVM的組態中、建立同步來源SVM之間的資料保存關係。
- 您可以從同步來源SVM上的磁碟區、建立與資料服務SVM上的磁碟區之間的資料保存關係。
- 您可以從資料服務SVM上的磁碟區建立資料保存關係、並在同步來源SVM上建立資料保護(DP)磁碟區。
- 您只能在非SnapLock(主要)Volume和SnapLock 一個目的地(次要)Volume之間建立保存關係。
- 一個選項最多可保護25個磁碟區。

#### 步驟

- 1. 按一下「保護>\*磁碟區關係\*」。
- 2. 在\*關係\*視窗中、按一下\*建立\*。
- 3. 在「瀏覽**SVM**」對話方塊中、選取目的地Volume的SVM。
- 4. 在「建立保護關係」對話方塊中、從「關係類型」下拉式清單中選取「\* Vault \*」。
- 5. 指定叢集、SVM和來源Volume。

如果指定的叢集執行ONTAP 的是版本早於ONTAP 版本的更新版本、則只會列出已執行的SVM。如果指定 的叢集執行ONTAP 的是Sfe9.3或更新版本、則會列出已執行的SVM和允許的SVM。

6. 輸入Volume名稱字尾。

磁碟區名稱尾碼會附加至來源磁碟區名稱、以產生目的地磁碟區名稱。

7. 如果您要建立SnapLock 一個現象區、請指定預設保留期間。

預設保留期間可設定為介於1天到70年之間的任何值、或「無限大」。

- 8. 選用:**\***按一下**\***瀏覽、然後變更資料保存原則。
- 9. 從現有排程清單中選取關係的排程。
- 10. \*選用:\*選取\*初始化關係\*以初始化資料保險箱關係。
- 11. 啟用SnapLock 「支援整合」功能、然後選取SnapLock 「支援不一致」的集合體或SnapLock 「支援不一 致」的「企業」集合體。
- 12. 啟用啟用FabricPool的Aggregate、然後選取適當的分層原則。
- 13. 按一下「驗證」以驗證所選磁碟區是否有相符的標籤。

#### 14. 按一下「 \* 建立 \* 」。

#### 結果

如果您選擇建立目的地Volume、會以下列預設設定建立類型為\_DP\_的Volume:

- 自動擴充已啟用。
- 根據使用者偏好或來源Volume重複資料刪除設定、會啟用或停用重複資料刪除。
- 壓縮已停用。
- 語言屬性設定為符合來源Volume的語言屬性。

會在目的地Volume與來源Volume之間建立資料保存關係。如果您選擇初始化關係、基礎Snapshot複本會傳輸到 目的地Volume。

## 更新關係

您可以使用System Manager手動啟動非排程的遞增更新。您可能需要手動更新、以避免因即將停電、排程維護 或資料移轉而導致資料遺失。

開始之前

必須初始化資料保險箱關係。

步驟

1. 按一下「保護>\*磁碟區關係\*」。

- 2. 選取您要更新資料的關係、然後按一下「作業」>「更新」。
- 3. 請選擇下列其中一個選項:
	- 選取\*根據原則\*以在來源與目的地磁碟區之間執行最近通用Snapshot複本的遞增傳輸。
	- 選取\*選取Snapshot COPU\*並指定您要傳輸的Snapshot複本。
- 4. 選用:**\***選取**\***限制傳輸頻寬至、以限制傳輸所用的網路頻寬、並指定最大傳輸速度。
- 5. 按一下 \* 更新 \* 。
- 6. 在\* Details(詳細資料)\*選項卡中驗證傳輸狀態。

### 刪除關係

您可以使用System Manager結束來源與目的地Volume之間的資料保存關係、然後從來源釋出Snapshot複本。

#### 關於這項工作

釋出關係會永久移除來源磁碟區上資料保存關係所使用的基礎Snapshot複本。若要重新建立資料保險箱關係、 您必須使用命令列介面(CLI)從來源磁碟區執行重新同步作業。

#### 步驟

- 1. 按一下「保護>\*磁碟區關係\*」。
- 2. 選取您要刪除資料保險箱關聯的磁碟區、然後按一下\*刪除\*。
- 3. 選取確認核取方塊、然後按一下\*刪除\*。

您也可以選取「發行基礎Snapshot複本」核取方塊、以刪除來源磁碟區上資料保險箱關係所使用的基 礎Snapshot複本。

如果關係尚未釋出、則您必須使用CLI在來源叢集上執行發行作業、以從來源Volume刪除為資料保險箱關係 所建立的基礎Snapshot複本。

## 恢復關係

您可以使用System Manager來恢復靜止的資料保險箱關係。當您恢復關係時、系統FlexVol 會恢復正常資料傳 輸至目的地的還原磁碟區、並重新啟動所有的保存活動。

#### 步驟

- 1. 按一下「保護>\*磁碟區關係\*」。
- 2. 選取您要恢復資料傳輸的關係、然後按一下「作業」>「恢復」。
- 3. 在\*恢復\*視窗中、按一下\*恢復\*。

#### 結果

恢復正常資料傳輸。如果關係有排程的傳輸、則會從下一個排程開始傳輸。

## 靜止關係

您可以FlexVol 使用System Manager來停止資料傳輸至目的地的資料流通、方法是停止資料保存關係。

步驟

- 1. 按一下「保護>\*磁碟區關係\*」。
- 2. 選取您要停止排程資料傳輸的關係、然後按一下「作業」>「靜止」。
- 3. 在\*靜止\*視窗中、按一下\*靜止\*。

結果

如果沒有正在進行的傳輸、傳輸狀態會顯示為「靜止」。如果傳輸進行中、傳輸不會受到影響、傳輸狀態會顯示 為靜止、直到傳輸完成為止。

相關資訊

[保護所需時間](https://docs.netapp.com/zh-tw/ontap-system-manager-classic/online-help-96-97/reference_protection_window.html)

# <span id="page-7-0"></span>使用**System Manager**中止**Snapshot**複本傳輸**- ONTAP** 不含更 新版本

您可以使用ONTAP 經典版的《經典版》(ONTAP 適用於更新版本的版本)來中止或停止 目前正在進行的資料傳輸。

步驟

- 1. 按一下「保護>\*磁碟區關係\*」。
- 2. 選取您要停止資料傳輸的關係、然後按一下「作業」>「中止」。
- 3. 選取「是、我要中止傳輸」核取方塊以確認作業。
- 4. \*選用:\*選取\*保留任何部分傳輸的資料\*核取方塊、以保留已傳輸至目的地Volume的資料。
- 5. 按一下\*中止\*。

#### 結果

傳輸狀態會顯示為「Aborting」、直到作業完成後顯示為「Idle」(閒置)。

相關資訊

[保護所需時間](https://docs.netapp.com/zh-tw/ontap-system-manager-classic/online-help-96-97/reference_protection_window.html)

# <span id="page-7-1"></span>使用**System Manager**還原資料庫關係中的磁碟區**- ONTAP** 更新 版本

如果ONTAP 來源資料毀損且無法再使用、您可以使用經典版的《經典版功能》(ONTAP 適用於更新版本的版本)、將Snapshot複本還原至來源Volume或其他Volume。您可以使 用目的地Volume中的Snapshot複本來取代原始資料。

開始之前

- SnapMirror授權必須同時在來源儲存系統和目的地儲存系統上啟用、或在包含來源Volume和目的地Volume 的節點上啟用。
- 來源叢集和目的地叢集必須處於健全的對等關係中。
- 您為還原作業選取的來源Aggregate或任何其他Aggregate必須是64位元Aggregate。
- 如果您要從執行ONTAP 支援SAML驗證的叢集9.2或更早版本連線至遠端叢集、則也必須在遠端叢集上啟用 密碼型驗證。

關於這項工作

- 您無法還原來源儲存虛擬機器(SVM)與MetroCluster 目的地SVM之間存在資料保存關係的磁碟區(以供還 原組態)。
- 您可以還原MetroCluster 以功能性組態在同步來源SVM之間的資料保存關係。
- 您可以從同步來源SVM上的磁碟區、將資料保存關係還原至預設SVM。
- 您可以將資料保存關係從預設SVM上的磁碟區還原至同步來源SVM上的DP磁碟區。

#### 步驟

- 1. 按一下「保護>\*磁碟區關係\*」。
- 2. 選取資料保存關係、然後按一下\*作業\*>\*還原\*。
- 3. 在\*還原\*對話方塊中、將資料還原至資料保存關係中的來源磁碟區、或選取任何其他磁碟區:

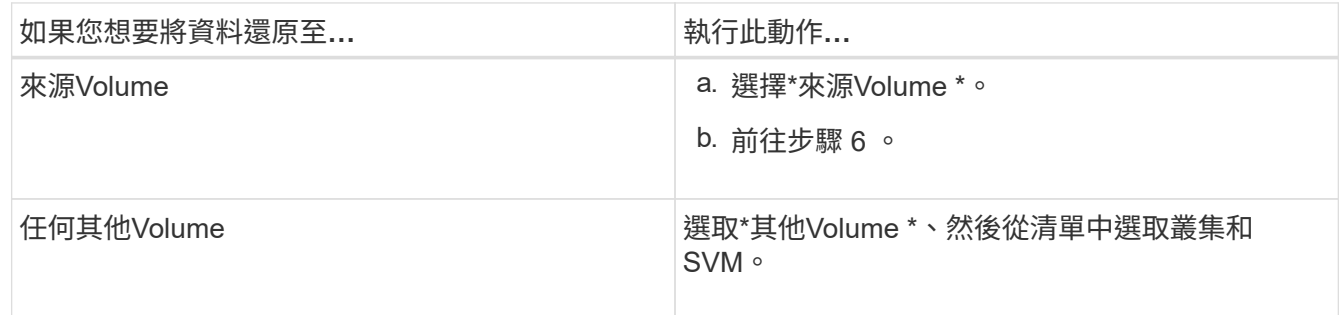

4. 將資料還原至新磁碟區或選取任何現有磁碟區:

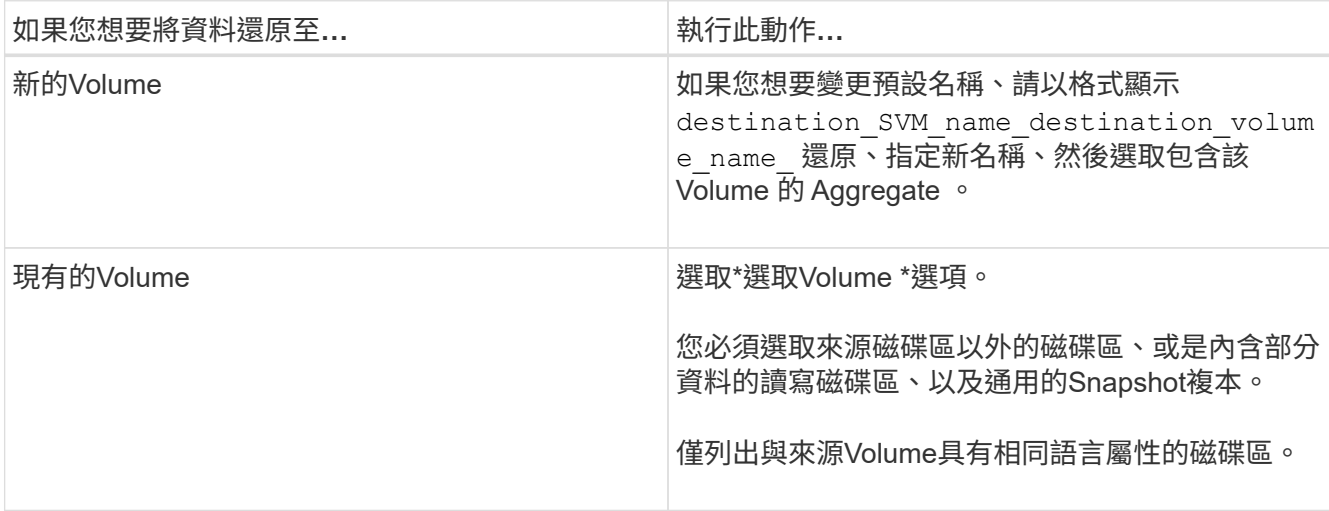

5. 選取您要還原的最新Snapshot複本或特定Snapshot複本。

6. 選取確認核取方塊、從Snapshot複本還原磁碟區。

7. 選用:**\***選取「**\***啟用網路壓縮」核取方塊、以壓縮還原作業期間傳輸的資料。

8. 按一下 \* 還原 \* 。

相關資訊

[保護所需時間](https://docs.netapp.com/zh-tw/ontap-system-manager-classic/online-help-96-97/reference_protection_window.html)

#### 版權資訊

Copyright © 2024 NetApp, Inc. 版權所有。台灣印製。非經版權所有人事先書面同意,不得將本受版權保護文件 的任何部分以任何形式或任何方法(圖形、電子或機械)重製,包括影印、錄影、錄音或儲存至電子檢索系統 中。

由 NetApp 版權資料衍伸之軟體必須遵守下列授權和免責聲明:

此軟體以 NETAPP「原樣」提供,不含任何明示或暗示的擔保,包括但不限於有關適售性或特定目的適用性之 擔保,特此聲明。於任何情況下,就任何已造成或基於任何理論上責任之直接性、間接性、附隨性、特殊性、懲 罰性或衍生性損害(包括但不限於替代商品或服務之採購;使用、資料或利潤上的損失;或企業營運中斷),無 論是在使用此軟體時以任何方式所產生的契約、嚴格責任或侵權行為(包括疏忽或其他)等方面,NetApp 概不 負責,即使已被告知有前述損害存在之可能性亦然。

NetApp 保留隨時變更本文所述之任何產品的權利,恕不另行通知。NetApp 不承擔因使用本文所述之產品而產 生的責任或義務,除非明確經過 NetApp 書面同意。使用或購買此產品並不會在依據任何專利權、商標權或任何 其他 NetApp 智慧財產權的情況下轉讓授權。

本手冊所述之產品受到一項(含)以上的美國專利、國外專利或申請中專利所保障。

有限權利說明:政府機關的使用、複製或公開揭露須受 DFARS 252.227-7013(2014 年 2 月)和 FAR 52.227-19(2007 年 12 月)中的「技術資料權利 - 非商業項目」條款 (b)(3) 小段所述之限制。

此處所含屬於商業產品和 / 或商業服務(如 FAR 2.101 所定義)的資料均為 NetApp, Inc. 所有。根據本協議提 供的所有 NetApp 技術資料和電腦軟體皆屬於商業性質,並且完全由私人出資開發。 美國政府對於該資料具有 非專屬、非轉讓、非轉授權、全球性、有限且不可撤銷的使用權限,僅限於美國政府為傳輸此資料所訂合約所允 許之範圍,並基於履行該合約之目的方可使用。除非本文另有規定,否則未經 NetApp Inc. 事前書面許可,不得 逕行使用、揭露、重製、修改、履行或展示該資料。美國政府授予國防部之許可權利,僅適用於 DFARS 條款 252.227-7015(b)(2014 年 2 月)所述權利。

商標資訊

NETAPP、NETAPP 標誌及 <http://www.netapp.com/TM> 所列之標章均為 NetApp, Inc. 的商標。文中所涉及的所 有其他公司或產品名稱,均為其各自所有者的商標,不得侵犯。